## Anleitung zum Firmware-Update für den Mikrocontroller eines VLM500

- 1. Ist die erhaltene Firmware noch als ZIP gespeichert, muss diese zunächst entpackt werden und in einem bekannten Ordner ablegen. Vorzugsweise im Ordner "C:\Users\<Benutzername>\VLMTool\Firmware\" für (Windows 7) oder "C:\Dokumente und Einstellungen\<Benutzername>\VLMTool\Firmware\" für (Windows XP).
- 2. VLMTool starten und eine Kommunikation zwischen dem VLM und PC herstellen. (Ggf. muss der COM-Port im Optionsmenü eingestellt werden.)
- 3. Aus dem Menü "Vorgang" den Punkt "Firmware Update" auswählen. Alternativ kann die Tastenkombination "Strg + U" gedrückt werden.
- 4. Es erscheint ein Fenster zum Auswählen des Update-Typs.

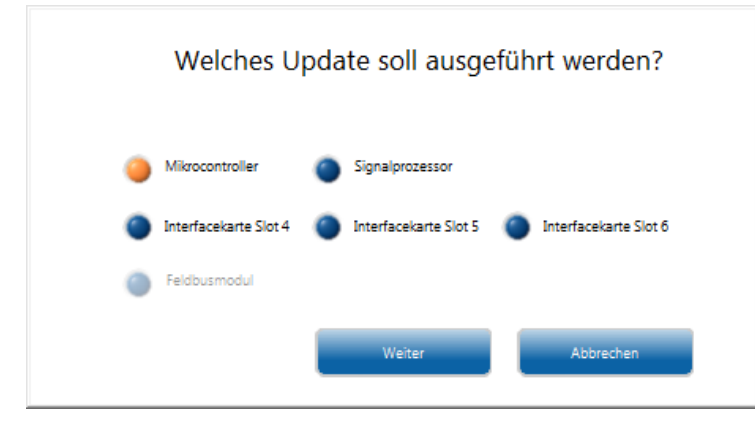

- 5. Die Option "Mikrocontroller" auswählen und den "Weiter"-Knopf drücken.
- 6. Jetzt erscheint ein Windows-Dialogfenster zur Auswahl der Firmware-Datei.

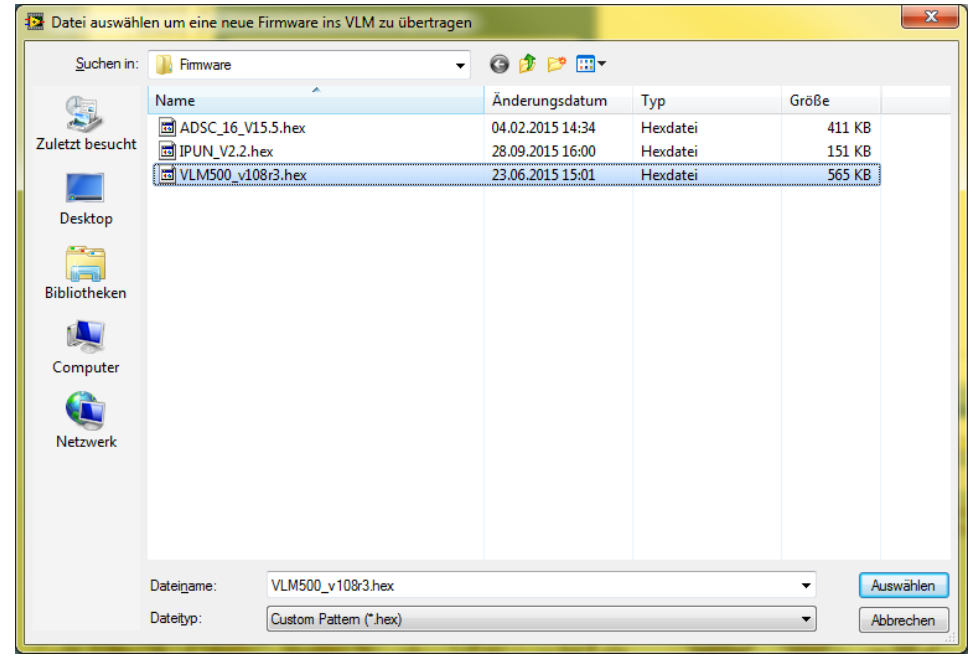

- 7. Die aktuelle Firmware-Datei auswählen (im obigen Beispiel VLM500\_v108r3.hex) und auf den Knopf "Auswählen" drücken.
- 8. Die Firmware-Datei wird jetzt in den RAM des VLM übertragen. Der blaue Balken zeigt dabei den Fortschritt an.

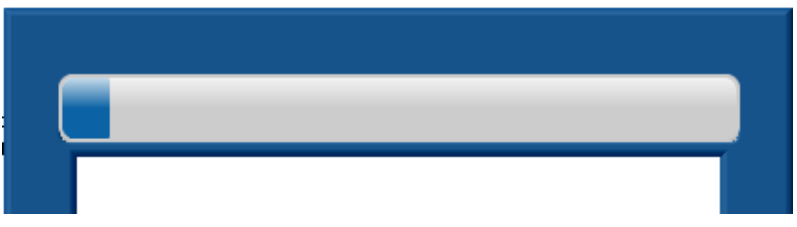

- 9. Nachdem der Übertragungsvorgang abgeschlossen ist, wird die Firmware in den Flash-Bereich des Mikrocontrollers übertragen. Der Fortschritt wird in selben Fenster angezeigt.
- 10. Nach Abschluss des Updates schließt sich das Fenster und das VLM500 führt einen Neustart aus.
- 11. Das Update des Mikrocontrollers ist jetzt abgeschlossen. Mit dem Befehl "info" kann die Firmware-Version ausgelesen werden.

## **Hinweis:**

## **Während der Update-Prozedur darf die Spannungsversorgung des VLM500 nicht unterbrochen werden!**